# **面向高中毕业生志愿网上填报系统使用说明**

2021 年,我市继续实行网上填报志愿,天津市教育招生考试院官方网站 (招考资讯网 www.zhaokao.net)为填报志愿的唯一网站。网报志愿即为考生 的最终填报志愿。

### **登录**

考生登录招考资讯网, 点击"2021 年天津市春季高考(面向高中毕业生) 志愿网上填报系统"进入登录页面,查看系统登录说明,并下载《春季高考 面向高中志愿网上填报系统使用说明》,然后输入考生号、密码、验证码和短 信验证码,手机号为春季高考报名时预留的手机号,点击【登录】(建议考生 不要在同一台电脑上多人同时登录,先登录的考生点击退出系统后,后一位 考生再进行登录填报!),即可登录系统。如下图所示:

(p) 2021年天津市春季高考 (面向高中毕业生) 志愿网上填报系统

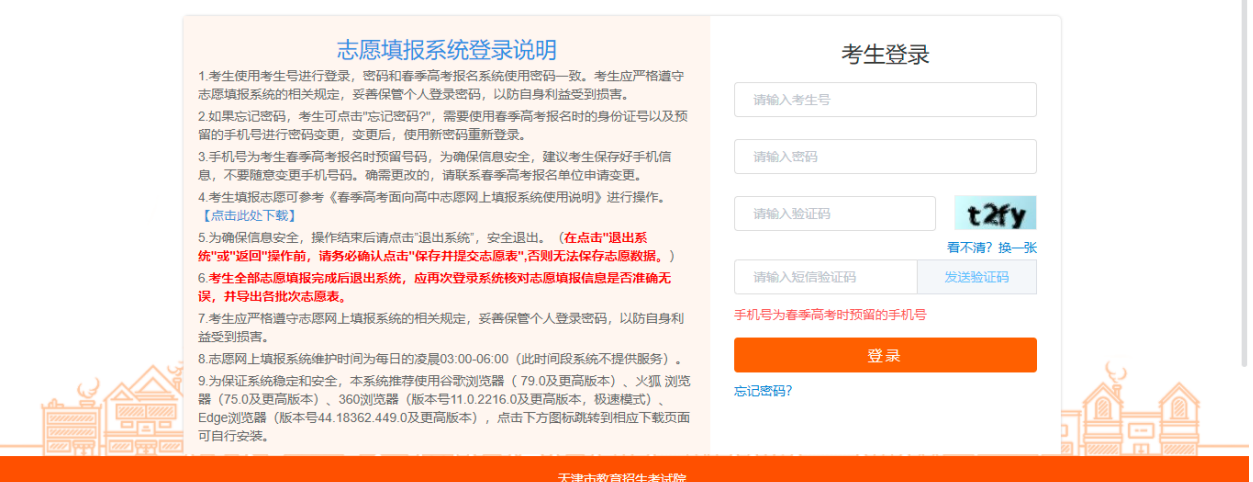

如果考生忘记密码,考生可以点击登录页面下方的【忘记密码?】,需要 使用春季高考报名时的身份证号以及预留的手机号进行密码变更,变更后, 使用新密码重新登录。如下图所示:

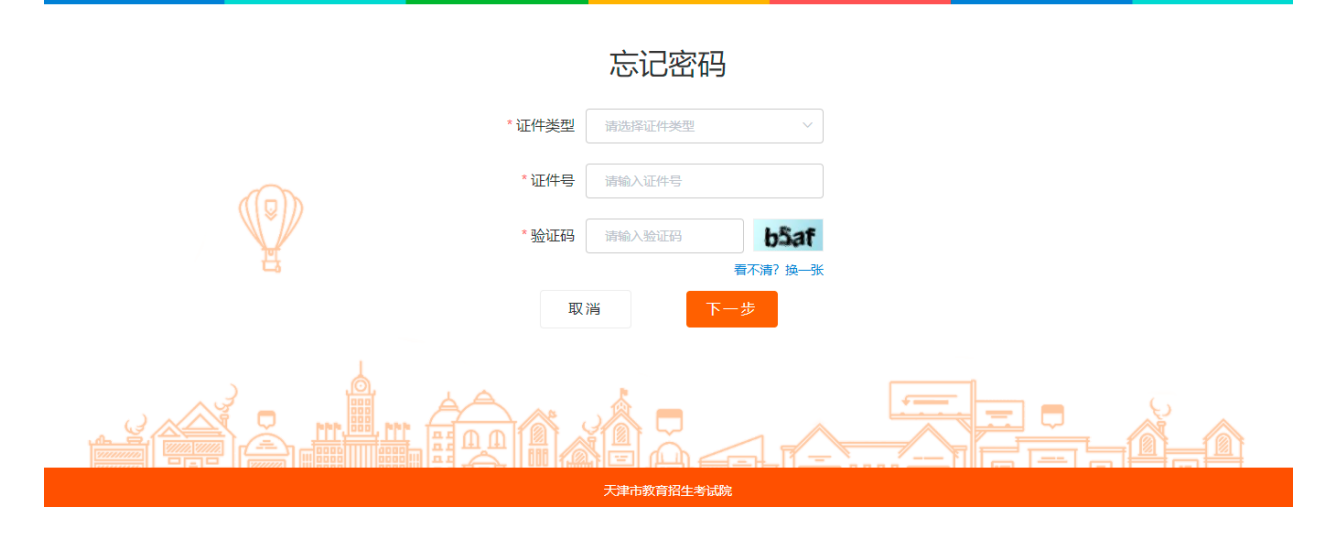

# **操作说明**

输入正确的考生号、密码、验证码、短信验证码,点击【登录】按钮,登 录系统后,进入考生须知页面。如下图所示:

12021年天津市春季高考 (面向高中毕业生) 志愿网上填报系统

退出系统 日

#### 考生须知

考生填报志愿的依据是天津市招生委员会高等学校招生办公室 (以下简称"市高招办") 公布 的《2021年天津市春季高考 (面向普通高中毕业生) 招生计划》及各招生院校的招生章 程。招生计划按照录取批次顺序编制。各录取批次计划中,院校名称前面的四位数字为院校 代码。专业名称前面的两位数字为专业代码。招生计划中所列专业学费标准由各招生院校提 供, 仅供考生参考。收费标准以考生录取通知书随附的收费明细表为准。

我已阅读,进入主页

在该页面中,点击【我已阅读,并知晓相关内容】,进入填报系统填报批 次->填报时段(类别)列表页面。在该页面,可查看本人的基本信息,包括: 考生号、姓名、外语语种、选考科目、考试成绩(不含政策照顾加分)、志愿 填报文件。点击【志愿填报文件下载】可查看文件内容,如下图所示:

——<br>天津市教育招生考试说

### 2021年天津市春季高考 (面向高中毕业生) 志愿网上填报系统

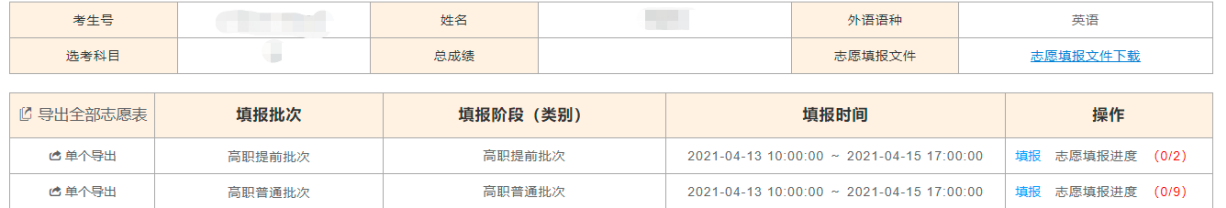

#### 天津市教育招生考试院

在填报系统页面,可以选择一个本人所要填报的"填报阶段(类别)",点 击【填报】,进入填报阶段(类别)对应批次的考生填报须知页面。如下图所 示:

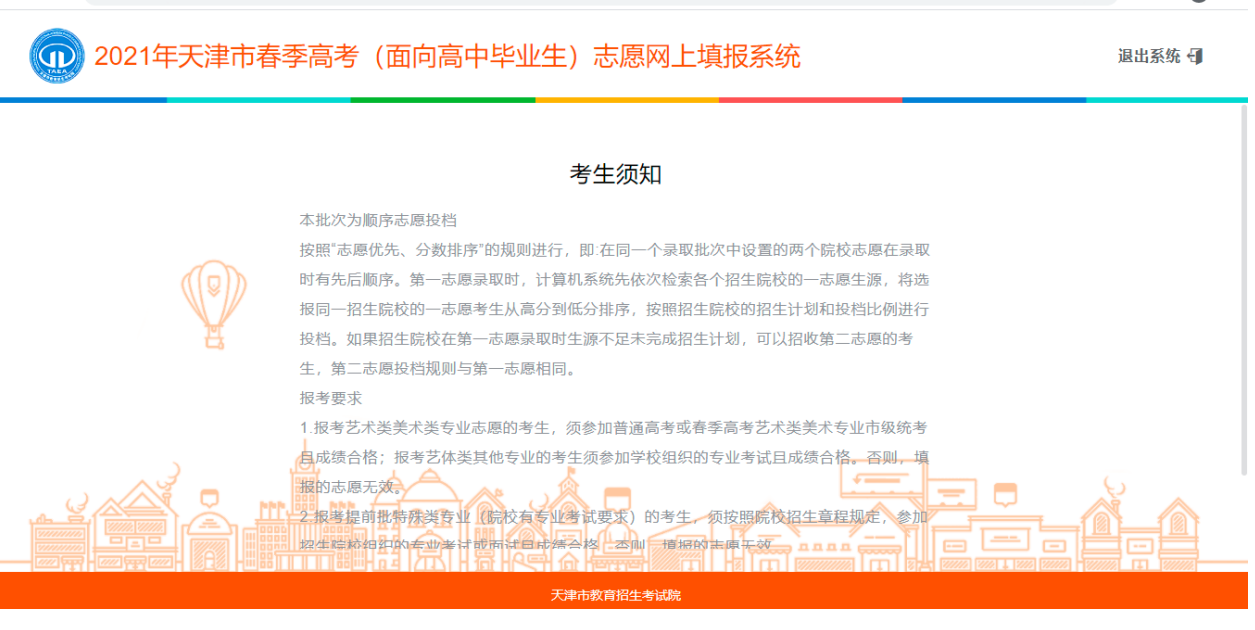

阅读完后,点击【我已阅读,并知晓相关内容】,进入志愿填报页面。如 下图所示:

退出系统 日

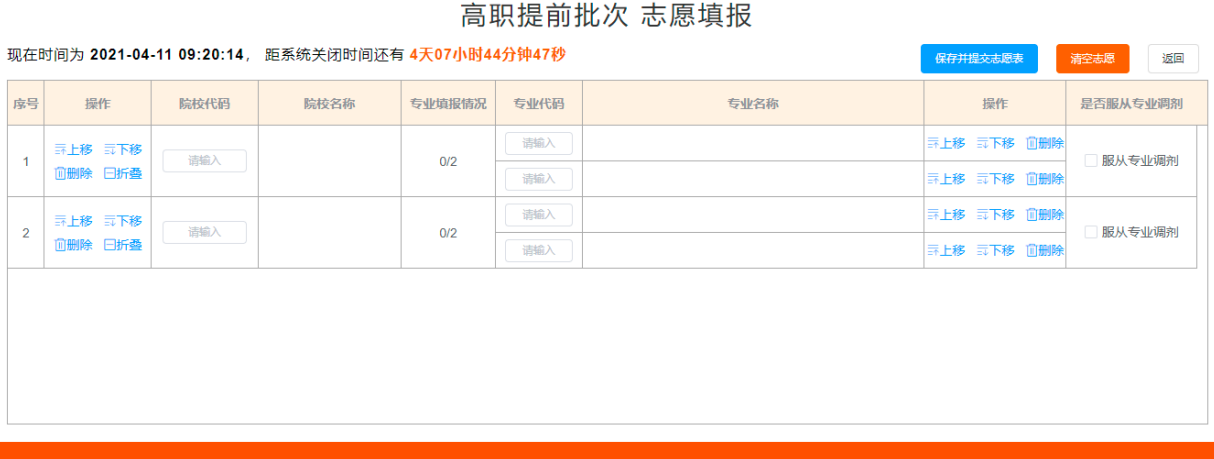

在该页面录入院校代码与专业代码,系统会自动显示相应的院校名称与 专业名称,志愿写完成后,点击【保存并提交志愿表】,如果没有填满页面上 所有的志愿时,系统会弹出相应提示信息,点击【确认】,"是否服从调剂" 如果未勾选,系统会弹出相应的提示信息,再次点击【确认】,系统提示"提 交成功"表示已填写的志愿保存成功。如下图所示:

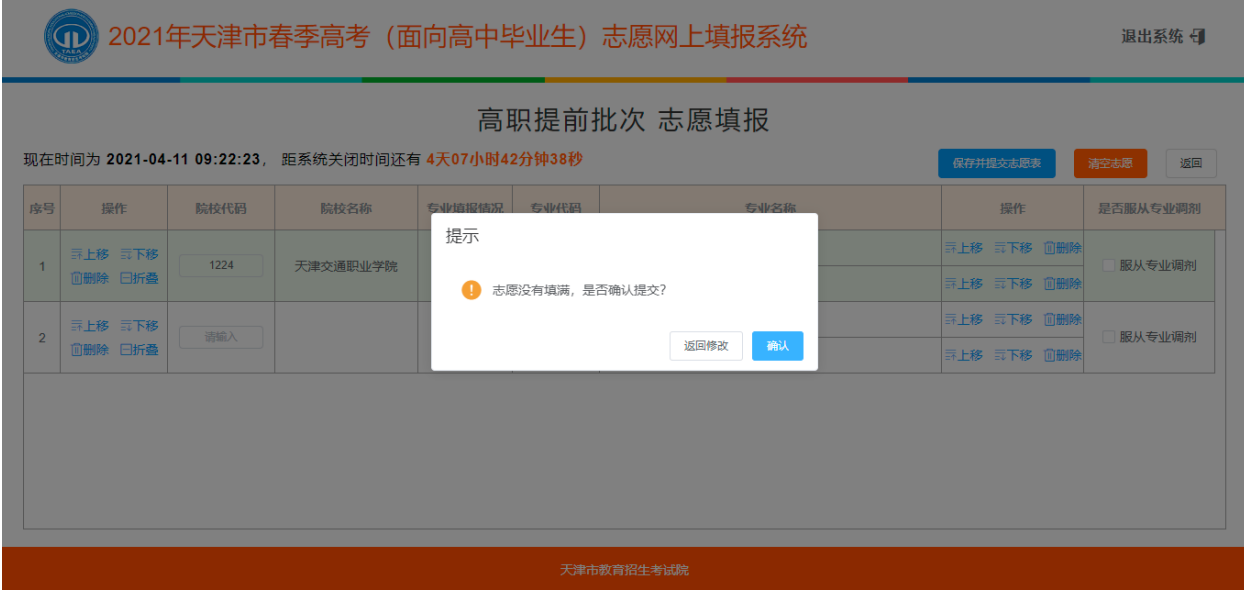

退出系统 日

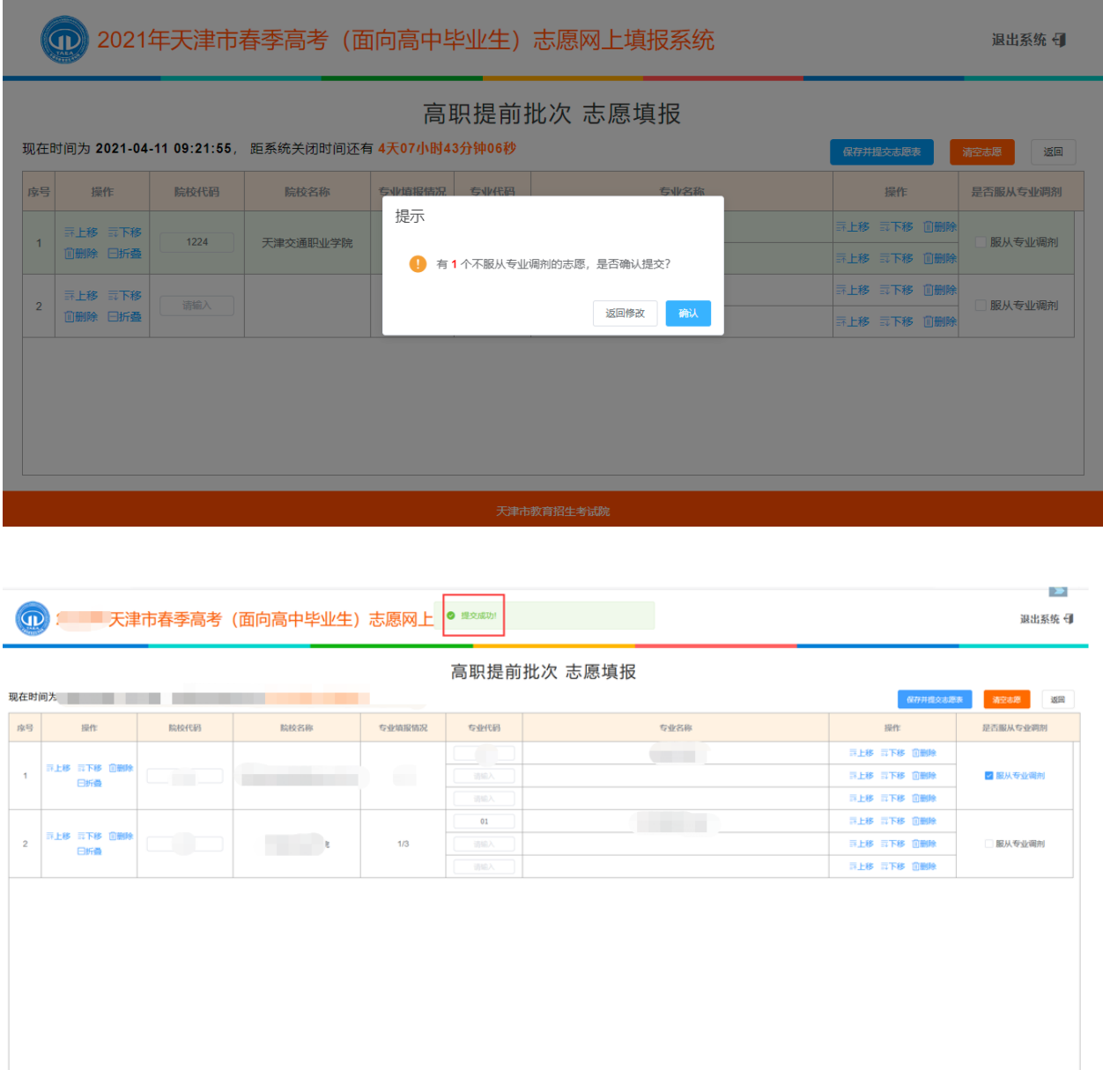

志愿可以折叠、上移、下移、删除,点击页面左侧操作中的【折叠】可 以将志愿折叠起来;点击页面左侧操作中的【上移】、【下移】可以移动志愿; 点击页面左侧操作中的【删除】,系统提示"此操作将删除本条志愿,是否继 续?"点击【确认】,则志愿删除。如下图所示:

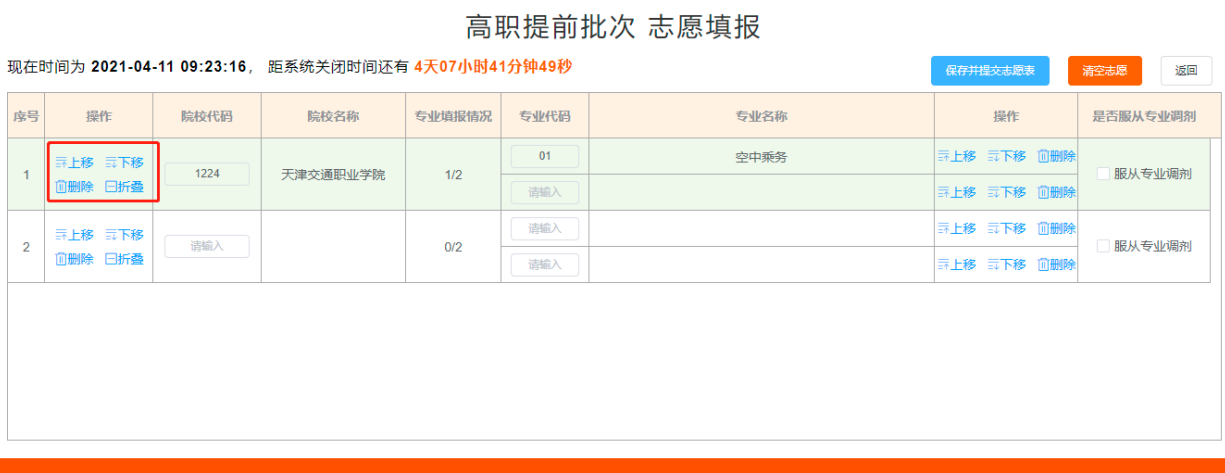

专业也可以上下移动和删除,点击页面右侧操作中的【上移】、【下移】, 可以移动专业顺序,点击页面右侧操作中的【删除】则直接删除该专业。如 下图所示:

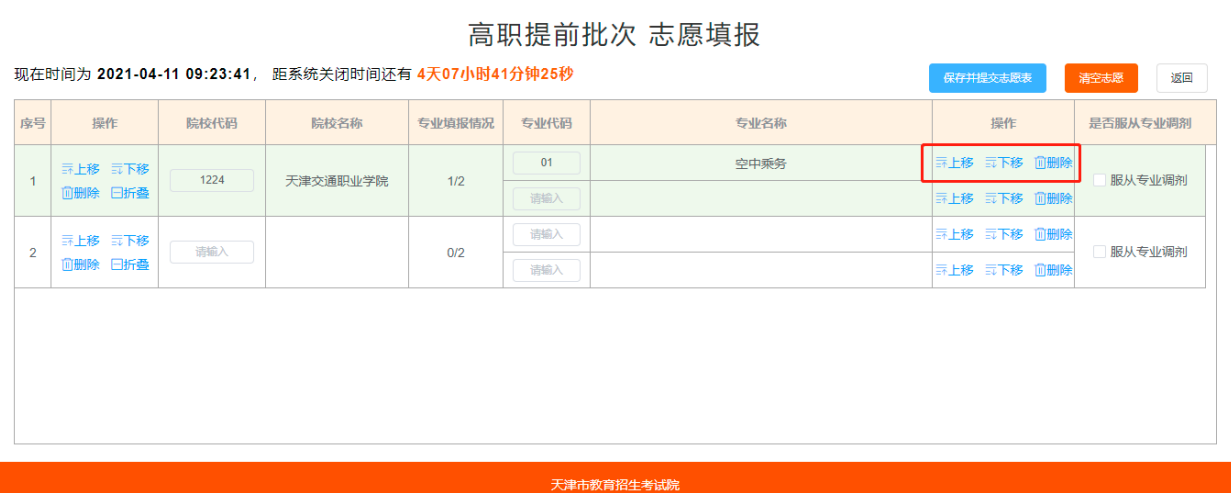

如果想删除某一个填报阶段(类别)所有志愿时,点击页面中的【清空 志愿】按钮,系统提示"此操作将清空全部志愿,是否继续?",清空提示信 息提示三次,需确认三次,确认后则清空所有志愿。如下图所示:

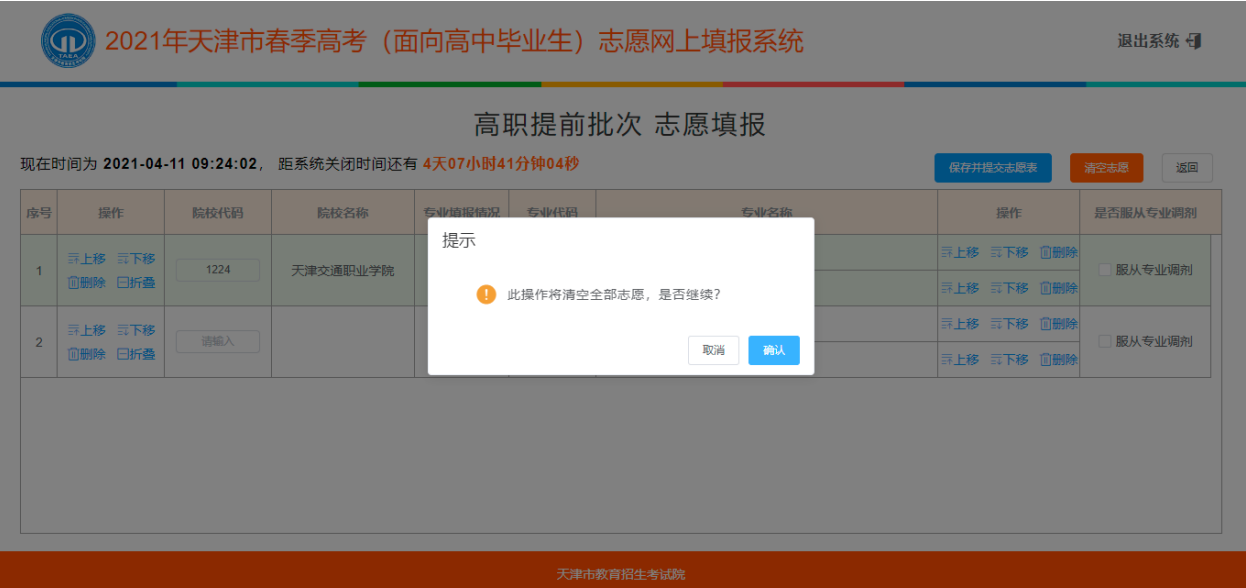

志愿填写完成保持并提交志愿表后,可点击【返回】按钮,返回到填报 系统:填报批次->填报阶段(类别)列表页面,可以导出已填报的志愿表, 点击【导出全部志愿表】,则导出所有已填报的志愿表,如果没有已填报的志 愿,则不能导出。点击【单个导出】按钮,导出选择的填报批次的志愿表, 如果填报批次->填报阶段(类别)下没有填写志愿,则不能导出。如下图所 示:

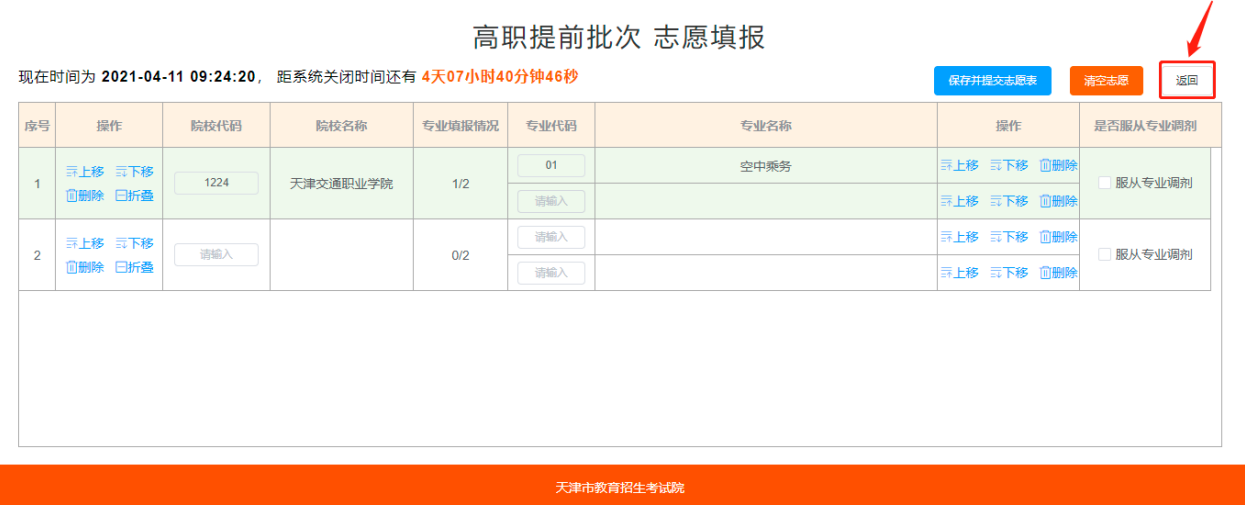

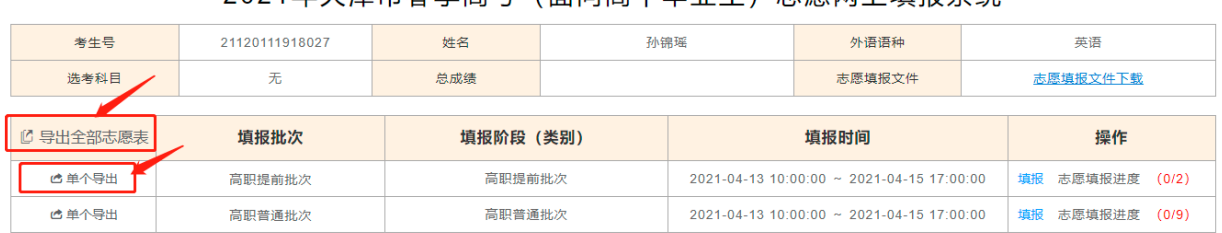

### 2021年天津市春季高考(面向高中毕业生)志原网上填报系统

天津市教育招生考试院

# **退出**

为确保信息安全,考生登录操作结束后,需要退出系统,点击页面右上方 的【退出系统】,然后在弹出的是否退出系统的提示框中点击【确定】,成功 退出系统,返回登录页面。